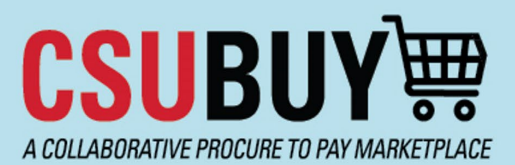

## **Quick Reference Guide** Supplier Search

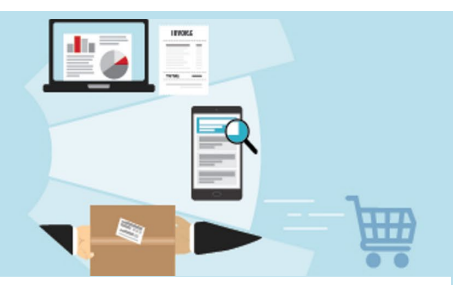

The P2P Supplier Search lets you find suppliers and view the status of their profiles.

## **Search for a Supplier**

Follow these steps to search for a supplier:

1. From the P2P homepage, navigate to **Suppliers > Search for a Supplier**

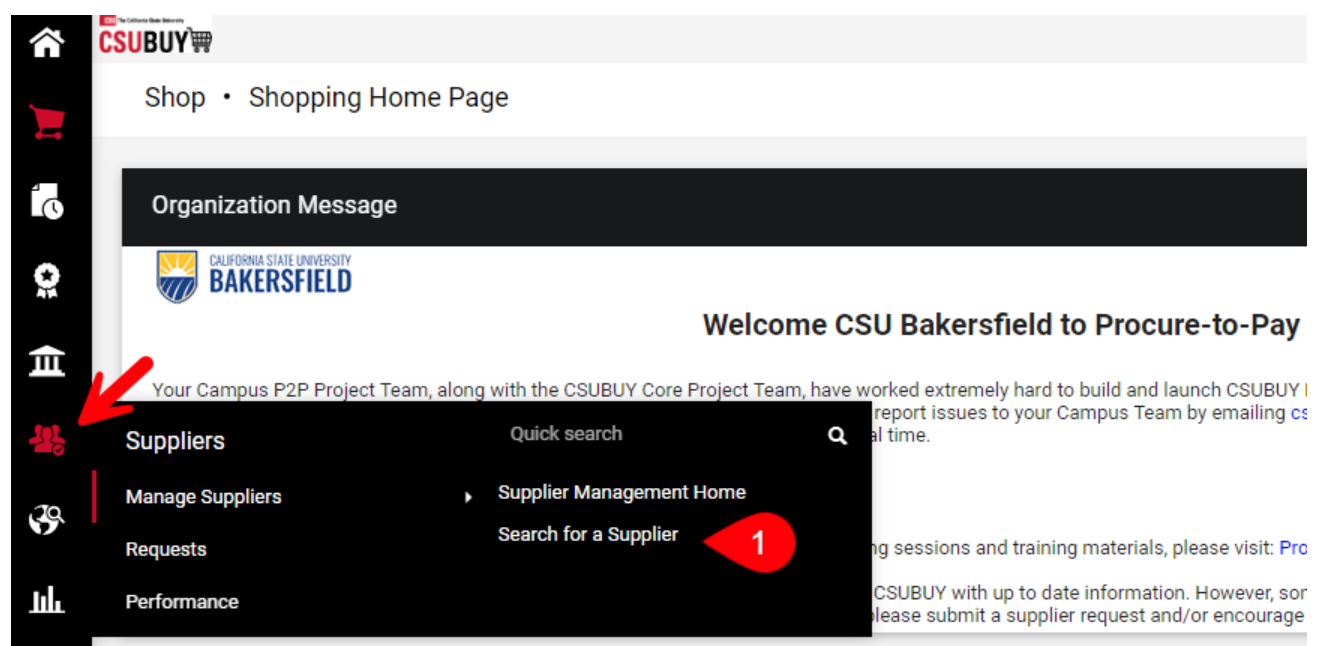

2. Set Relationship to **In Network** and Status to **All**

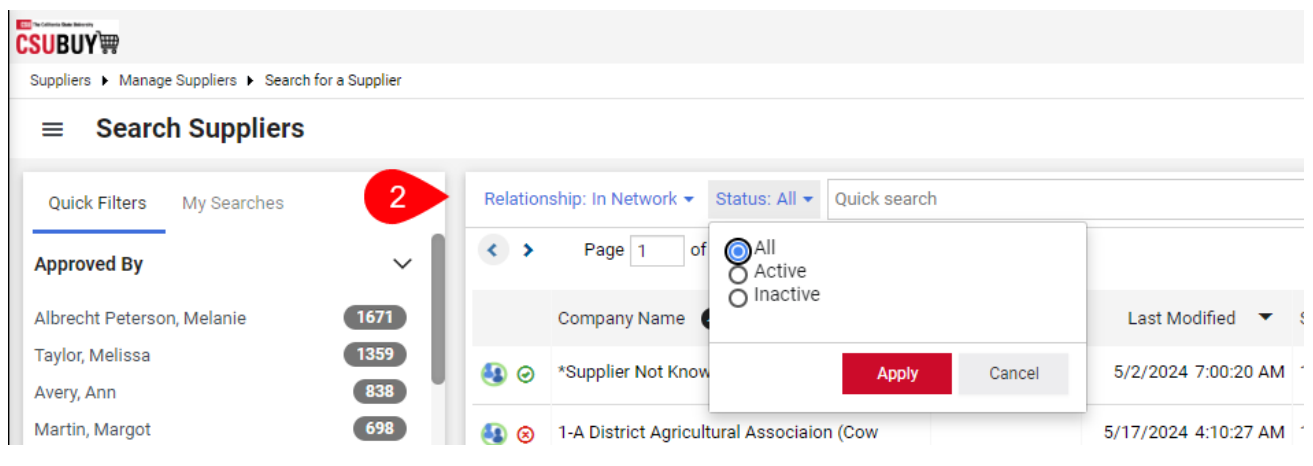

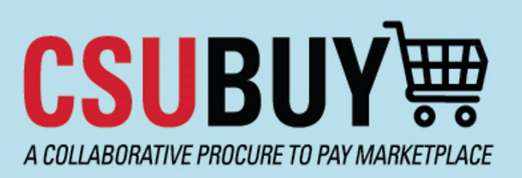

## **Quick Reference Guide** Supplier Search

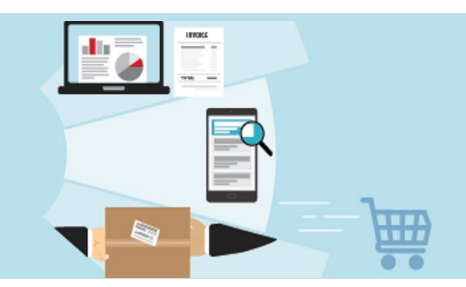

- 3. Type part of the supplier's name into the search bar and click the search icon.
- 4. The icon that displays to the left of the supplier's name in the search results indicates whether or not the profile is active. A green checkmark indicates an active profile. A red X indicates an inactive profile. Active profiles are available for shopping, and inactive profiles are not.

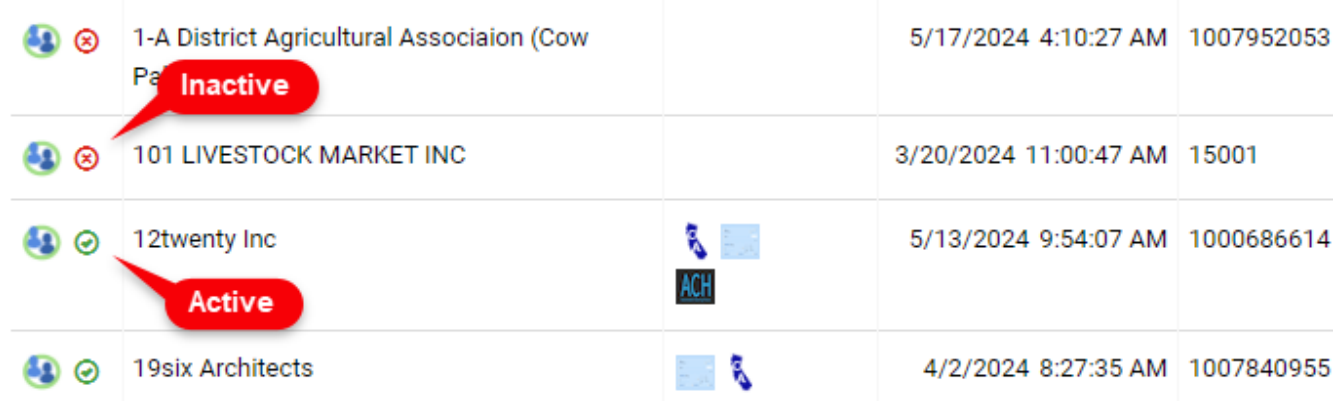

- 5. The **Registration Status** field shows a more specific description of the profile's status. All active profiles have a status of **Approved.** Inactive profiles may be any of the following five statuses:
	- **None:** supplier has not yet received the invitation to register their profile.
	- **Invited:** supplier has received the invitation but has not initiated registration.
	- **In Progress:** supplier has initiated registration but has not completed it.
	- Profile Complete: supplier has completed registration, profile is awaiting approval from the Chancellor's Office.
	- **Rejected:** profile was rejected by the Chancellor's Office.

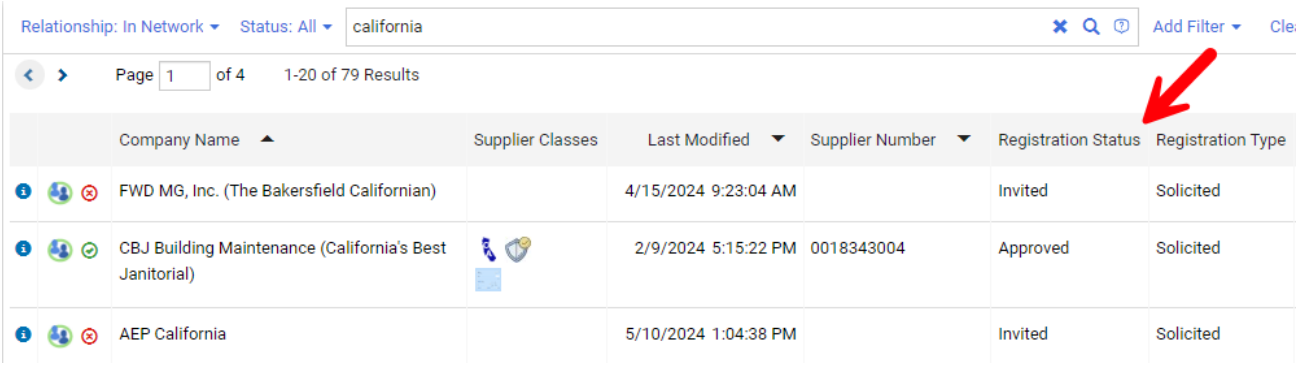